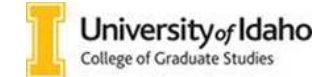

## **Frequently Asked Questions**

1. How do I add an application to the review queue?

Answer: To add an application to your queue, you will need to click on the "Add to Queue" button on the lower left hand of the screen. Remember to add the application to your queue only when you are ready to submit a decision. The application review form will not be accessible to other reviewers for submitting admission decisions until the application is released from your queue (either by making a decision or by manually removing it).

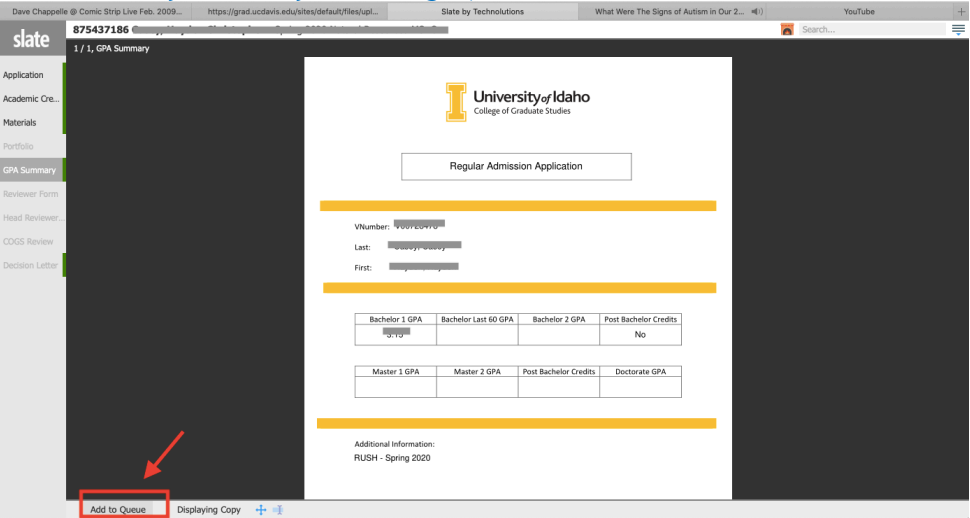

- 2. Why can't I submit my decision recommendation? The "send" button is not available. Answer: If the application is in a different reviewer's queue, the decision submission tab will not be available. You may want to contact that person and remind them to either make a decision or manually remove the application from their queue to allow you to submit your recommendation.
- 3. How to download an application and supporting materials?

Answer: To download the pdf of the application, click on the applicant's ID (a sequence of number next to the Slate icon).

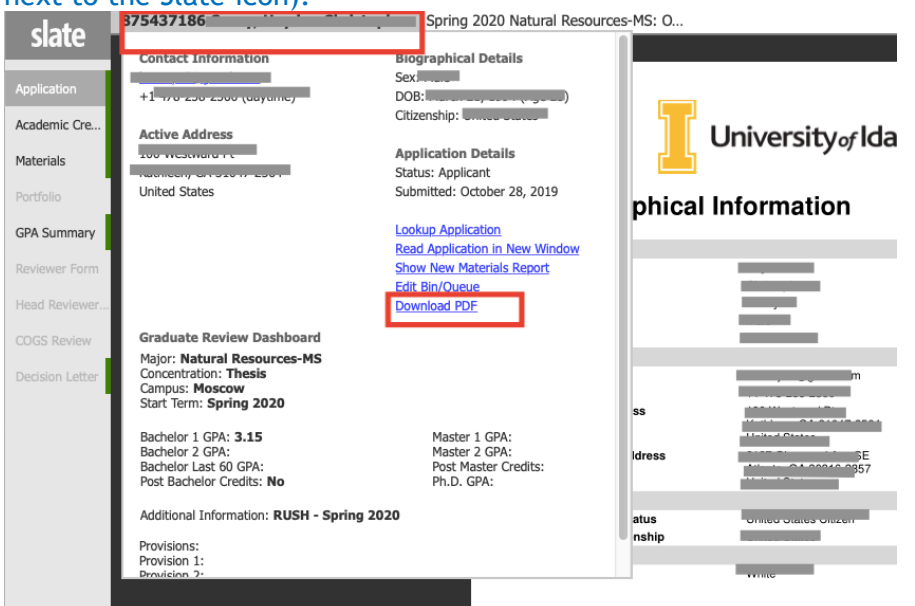

4. How to submit a decision?

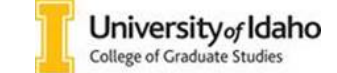

Graduate Faculty Guide to the Slate Reader

Answer: you are ready to make a decision, click on the "Add to Queue" tab on the lower hand side of the screen:

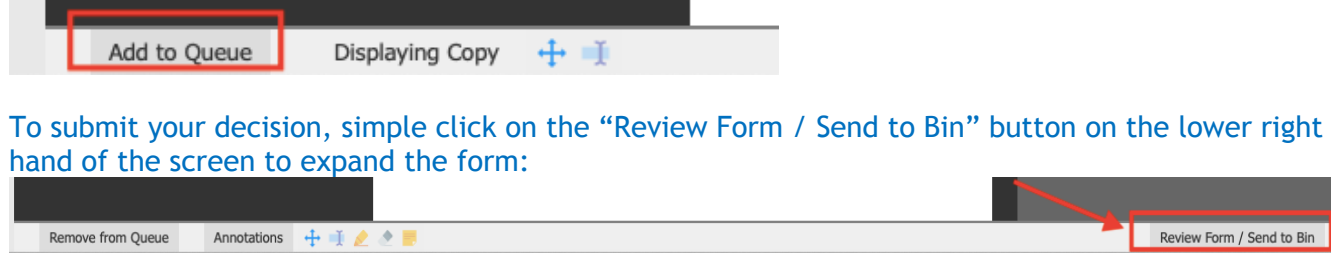

- 5. Why does it appear that the application is sent to the same bin? Answer: After a decision is submitted, the application will be automatically moved to their respective bin (please allow 15-20 to see this change).
- 6. Why can't I see the application moving to the next bin after I submitted a decision? Answer: Remember that it may take 15-20 minutes for the application to move to the next bin. Please allow the necessary processing time before reporting any errors.
- 7. Why can't I access the application? When I click on a name, it is highlighted blue but it does not open.

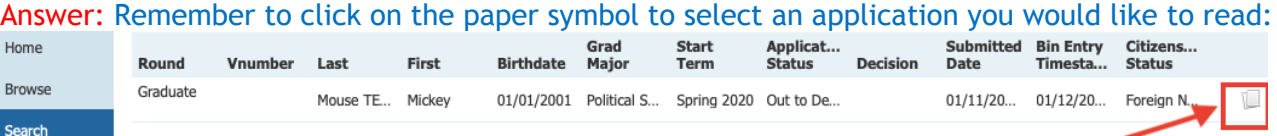

8. How/where can I search for a name?

Answer: To look up a name, select the Search tab on the left hand side navigation bar and use the query field to search the student's name.

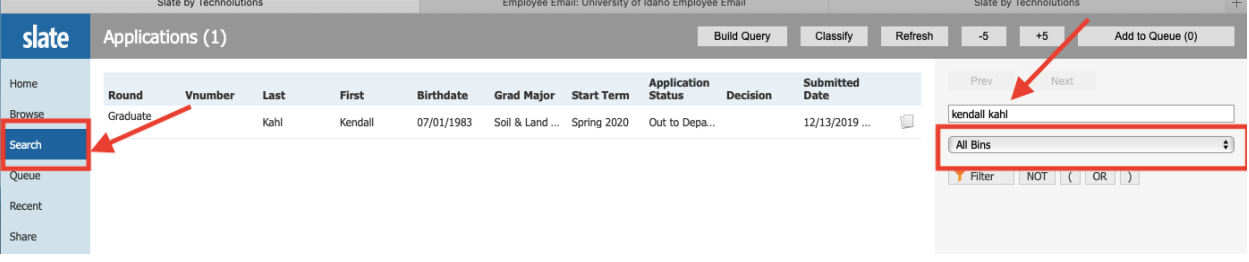

- 9. When I click on the "help" tab it does not appear to work for me. Answer: The "Help" feature is not fully enabled for reviewers because the information is beyond enduser scope. Unfortunately, the standard Reader portal we are currently using does not offer the option of hiding this tab based on user permissions. We have in plan to create a custom access portal that would allow us to select what information to make visible based on user permissions.
- 10. Can I access an application on the Slate mobile? Answer: The Reader can be accessed on the Slate Mobile app only on and IPad. When downloading Slate Mobile, use the domain: futurvandals.uidaho.edu
- 11. How can I go back to a previous application without clicking "exit":

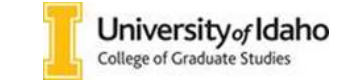

Answer: When you are finished reviewing the application, click the state button on the top left of the page to go back to your queue. From there you can select the next file to review. **Do not click the back button on your browser** – this will take you out of the Slate Reader.

12. Why can't I click on an application after it left the Department Review bin? All the names are grayed out and appear not to work when I click on them.

Answer: Even when applications are grayed out and appear to no longer be available, they can still be opened by clicking on the "paper" symbol on the right hand.

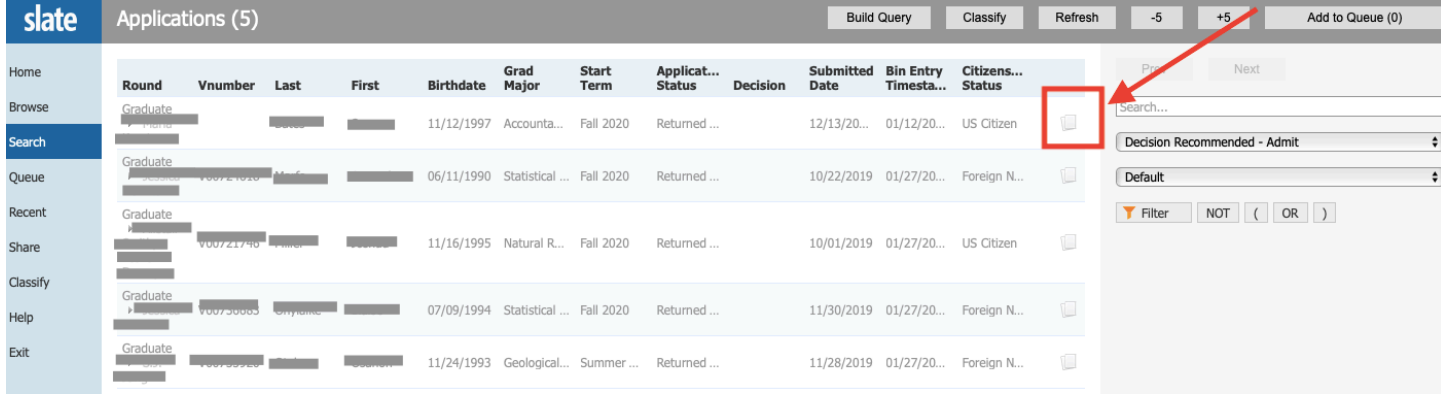